## **mBanking application**  $\frac{1}{\sqrt{2}}$ Instruction manual

 $14:27 -$ 

<sup>2</sup> UniCredit Bank

Save time for things that matter

mBanking expert

**GET SUPPORT MCASH** ङ्ग **CIPS IPS SCAN** *Lips* IPS SHOW

**C** ACTIVATE MTOKEN

LOGIN

**ALLOTAIN** 

unicreditbank.rs

Banking that matters. | Z UniCredit Bank

 $m \approx a$ 

EN

# **E**

## **CONTENTS**

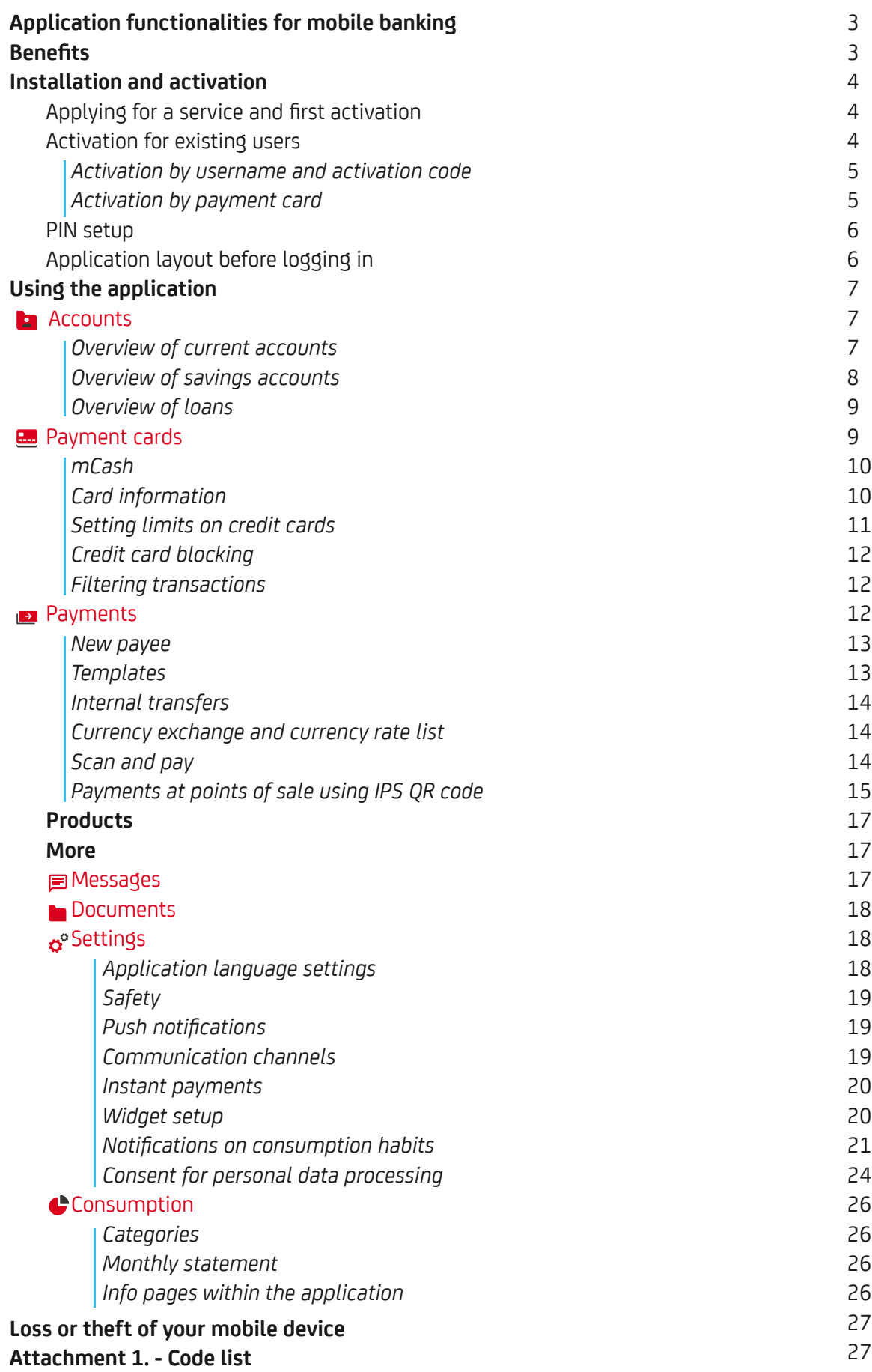

## **APPLICATION FUNCTIONALITIES FOR MOBILE BANKING**

The UniCredit Bank mBanking application allows you to quickly complete your daily banking transactions and to always be the first to find out about the most important information.

The following features are available:

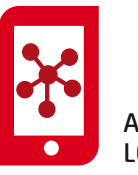

ATM LOCATION MAP

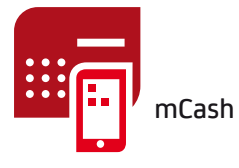

- Ø INSIGHT INTO ACCOUNTS AND PAYMENT CARDS
- Ø ALL TYPES OF PAYMENTS
- OVERVIEW OF CONSUMPTION BY CATEGORIES Ø
- Ø MONTHLY STATEMENTS ON CONSUMPTION
- INFORMATION AND THE OPTION OF APPLYING FOR PRODUCTS AND SERVICES
- Ø LOCATING THE NEAREST ATMS AND BRANCHES
- Ø CURRENCY EXCHANGE
- $\bullet$ ATM CASH WITHDRAWAL - MCASH
- TEMPORARY BLOCKADE AND SETTING DAILY LIMITS ON THE USE OF CREDIT CARDS
- $\bullet$ RECEIVING IMPORTANT NOTIFICATIONS AND INFORMATION ABOUT CHANGES ON ACCOUNTS THROUGH PUSH NOTIFICATIONS
- Ø SELECTING THE COMMUNICATION CHANNEL WITH THE BANK
- $\bullet$ IPS QR PAYMENT CODE AT POINTS OF SALE
- $\boldsymbol{\omega}$ LIST AND STATUS IN BANK
- CONSENT FOR PERSONAL DATA PROCESSING (GDPR)
- SELECTION OF DIFFERENT TYPES OF NOTIFICATIONS ABOUT YOUR **CONSUMPTION**

## $\rightarrow$  BENEFITS

UniCredit Bank mobile banking is simple to use and offers many benefits -

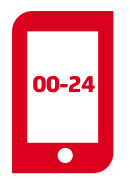

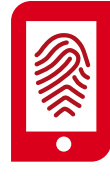

LOGIN BY FACE OR FINGERPRINT SCANNING

24/7

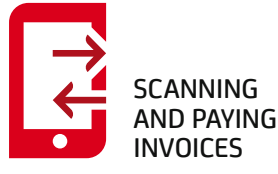

- 24/7 ACCESSIBILITY "SCAN AND PAY" *YOU NO LONGER NEED TO ENTER PAYMENT ORDER INFORMATION* LOGIN BY FINGERPRINT OR FACIAL RECOGNITION *YOU DO NOT NEED TO ENTER YOUR PIN*
- WIDGET
- *CHECK YOUR ACCOUNT BALANCE WITHOUT LOGGING INTO THE APPLICATION*

MTOKEN FOR LOGGING IN TO EBANKING

LOWER PAYMENT FEES

## **INSTALLATION AND ACTIVATION**

#### **APPLYING FOR A SERVICE AND FIRST ACTIVATION**

In order to start using mobile banking, the following is necessary:

#### **SUBMIT AN APPLICATION FOR THE MOBILE BANKING SERVICE**

YOU CAN CONTRACT THE MOBILE BANKING SERVICES AT ANY UNICREDIT BANK BRANCH.

#### **INSTALL THE MBANKING APPLICATION ON YOUR MOBILE DEVICE**

AFTER CONTRACTING THE SERVICE, YOU WILL RECEIVE AN SMS ON YOUR MOBILE DEVICE, WITH A LINK FOR DOWNLOADING MOBILE BANKING.

#### **DOWNLOAD THE ACTIVATION CODE**

A BRANCH EMPLOYEE WILL PROVIDE YOU WITH A USERNAME AND AN ACTIVATION CODE, WHICH MUST BE ENTERED IN ORDER TO REGISTER.

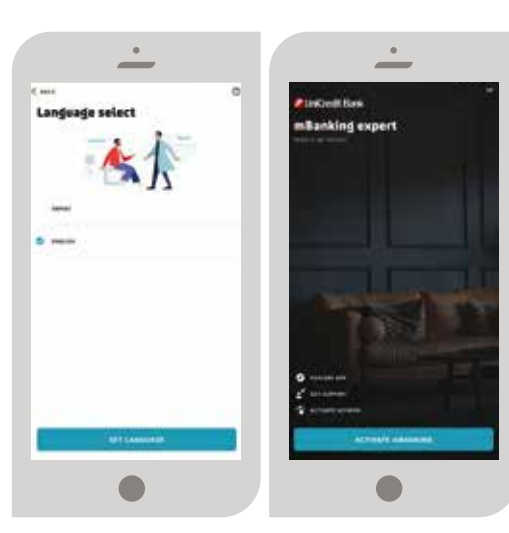

#### **ACTIVATION FOR EXISTING USERS**

**\*\*\*\*\*\*\*\*\*\***

1

2

3

If you have applied for the mBanking service and you have not activated the application, or if you have changed your device, locked or deleted the application, the following options for activation are available, without going to the branch:

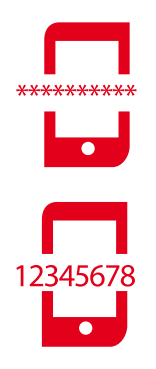

BY ENTERING THE USERNAME AND ACTIVATION CODES AFTER CONTACTING THE BANK

BY ENTERING 16 DIGITS FROM THE PAYMENT (DEBIT/CREDIT) CARD

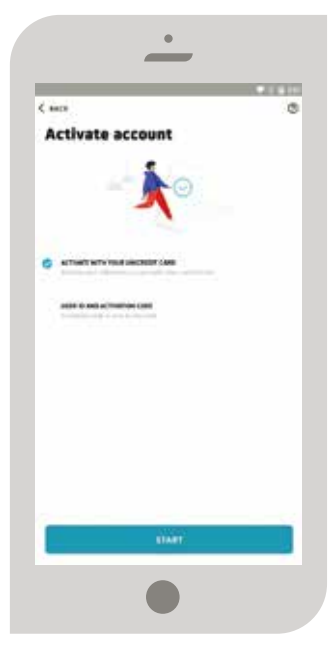

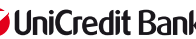

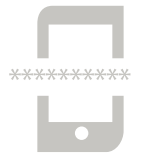

#### **ACTIVATION BY USERNAME AND CODE**

If you select the option "ACTIVATION BY USERNAME AND CODE", you need to contact the Unicredit Bank Contact Centre (+381-11-3777-888), after which you will be able to activate the account by entering the username and activation code, which will be sent by SM.

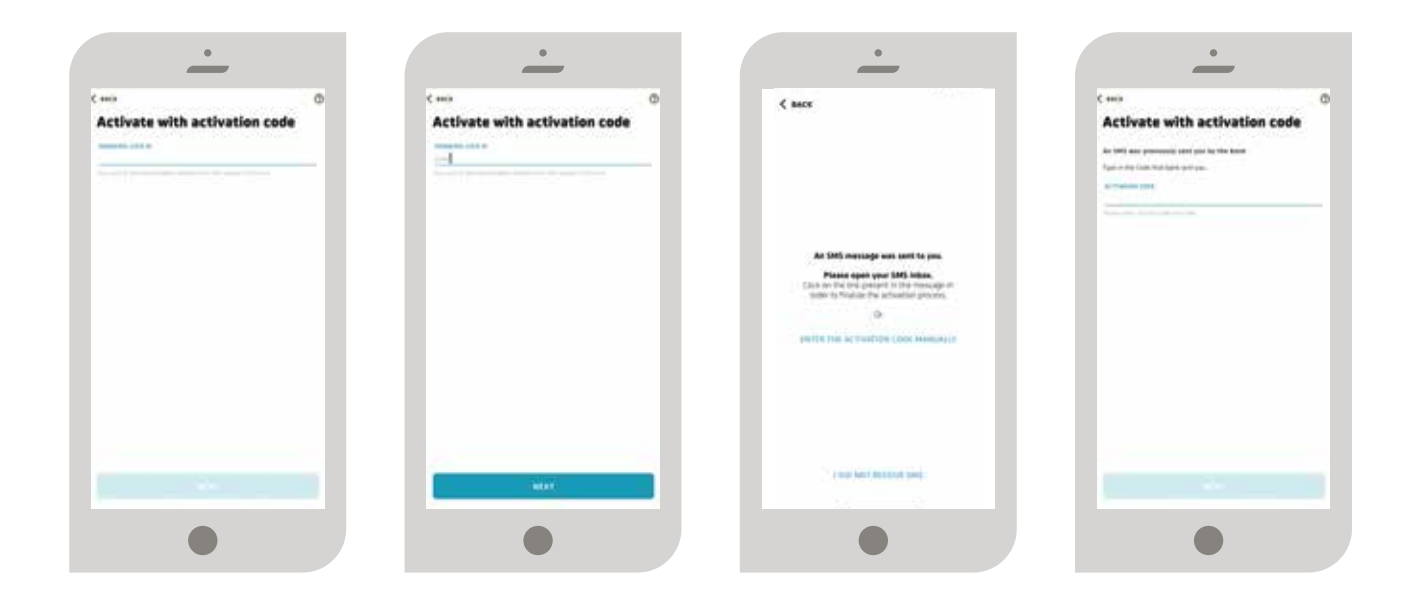

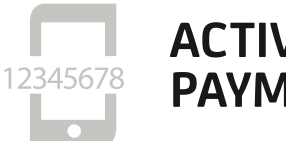

**ACTIVATION BY PAYMENT CARD** 

If you select the option "ACTIVATION BY PAYMENT CARD", you need to follow the following steps:

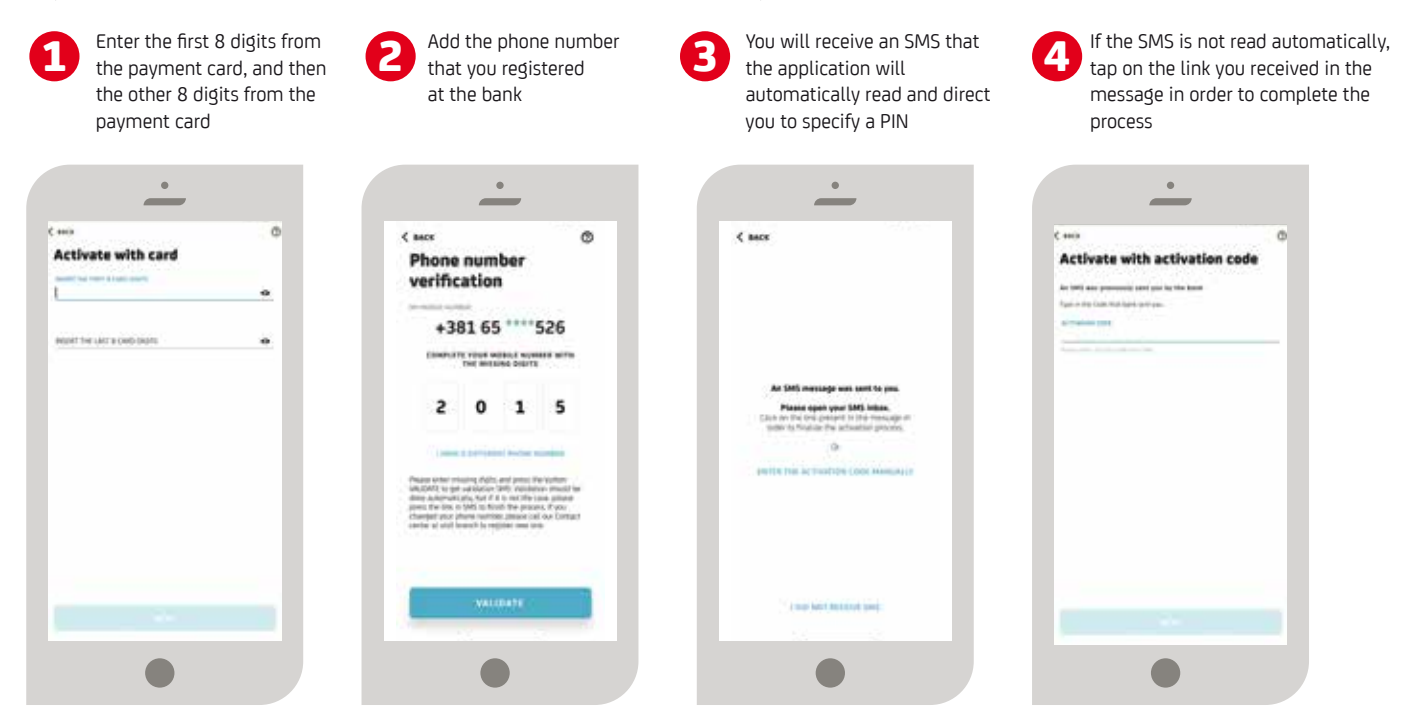

.................................

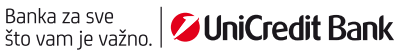

Once the device is registered, you need to set up your PIN, which you will later use to access the application. If your mobile device supports unlocking by fingerprint scan, you can also select this way to access the application, by activating this option.

The PIN consists of 6 to 8 digits of your choice. The PIN cannot consist of the same digits (e.g. 111111) or consecutive digits (e.g. 12345678). If your mobile device supports fingerprint or facial recognition scanning, you can choose whether you wish to access the application and sign an order by fingerprint.

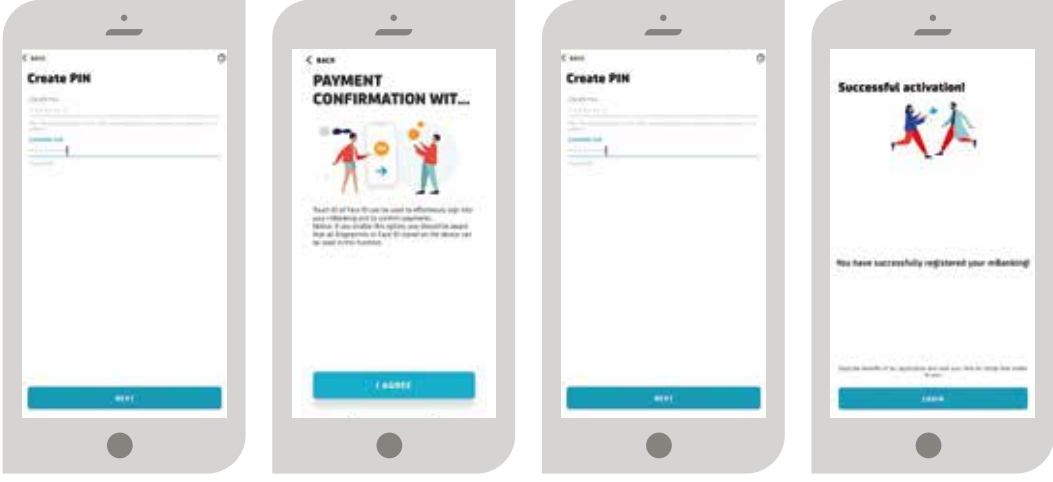

After installing the application and using the activation code, the link and activation code stop being valid. Your mBanking application is ready to use!

#### **APPLICATION LAYOUT BEFORE LOGIN**  You can log in directly to any of the following functionalities: mBanking expert **SUPPORT** *GET TO KNOW THE COMMUNICATION CHANNELS YOU CAN USE TO CONTACT US, IF YOU NEED ANY HELP, AS WELL AS THE LOCATOR OF ATMS AND BRANCHES.* M CASH *TAKE THE OPPORTUNITY TO WITHDRAW CASH FROM AN ATM USING A MOBILE APPLICATION, WITHOUT USING A CARD.* SCAN IPS *PAY BY SCANNING THE MERCHANT'S CODE.* SHOW IPS *SHOW THIS CODE TO THE SALESPERSON.* ACTIVATE MTOKEN *ACCESS THE EBANKING APPLICATION AND SIGN PAYMENT ORDERS USING MTOKEN.*

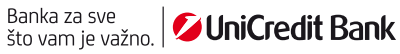

## **USING THE APPLICATION**

The main menu with the most important shortcuts can be found at the bottom of the screen:

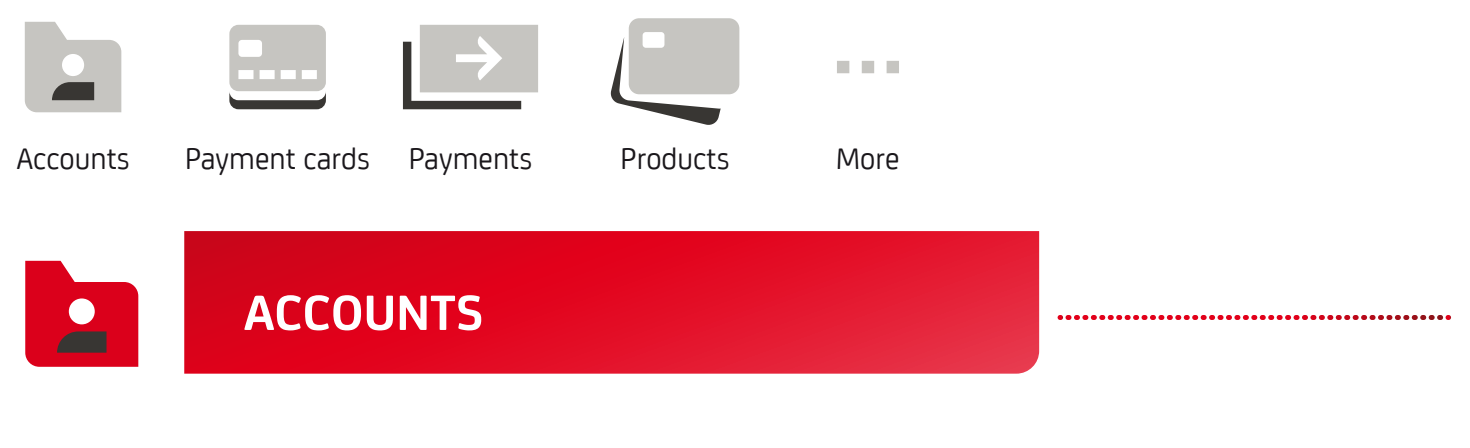

After successful application login, you will see a screen with a chart showing the movement of the account balance and changes to the accounts. By swiping the chart area at the top of the screen to the left, you have the option of viewing other accounts and their details as well.

In this part of the application, you can find information about:

- CURRENT ACCOUNTS IN ALL CURRENCIES
- SAVINGS ACCOUNTS AND TERM DEPOSITS IN ALL CURRENCIES
- ACCOUNTS OF LOANS BEING USED

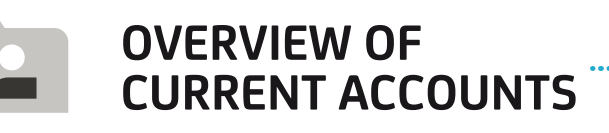

Within your current account, there is a chart showing how the account balance has changed over the period of five weeks. The chart shows when the largest changes in the accounts took place and it can help you better understand when you are seeing the biggest expenditures and what they are,

and help you to try and plan them better.

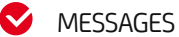

Within the account layout in the upper right corner, there is an icon for messages

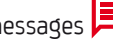

that can be used to access your mailbox with messages from the bank.

The small number highlighted in red indicates the number of unread messages in the mailbox.

#### **ATM LOCATION MAP**

The map icon  $\prod$  provides information about available branches. In the open map menu, the list of branches and ATMs is available, as well as the filter for searching and displaying currently open branches.

#### **There are several options in the current account section:**

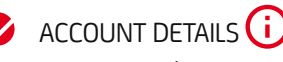

account number, account overdraft, available funds, etc.

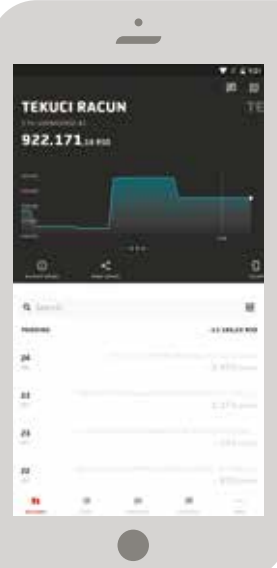

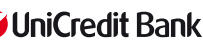

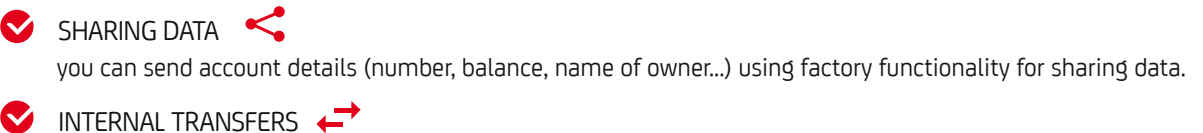

shortcut to internal payments between your accounts

 $\sim$  MCASH  $\sqrt[3]{}$ 

in a couple of simple steps, enables you to withdraw money without your payment card

By choosing the account, you can view all the transactions (amounts credited or debited), as well as details about the transactions and the account. By choosing the filter, you can view all the transactions by periods.

You will see a category next to each transaction. If the category is dashed, that means we could not entirely be sure which category was involved, so you can choose to confirm or change the suggested one.

By choosing the transaction, you can view the transaction details, as well as the possibility of repeating the payment by tapping the icon  $\sqrt{2}$ .

By tapping the icon  $\Box$  you can change the payment category, and the confirmation of payment is available in PDF format, which you can send to your predefined email address.

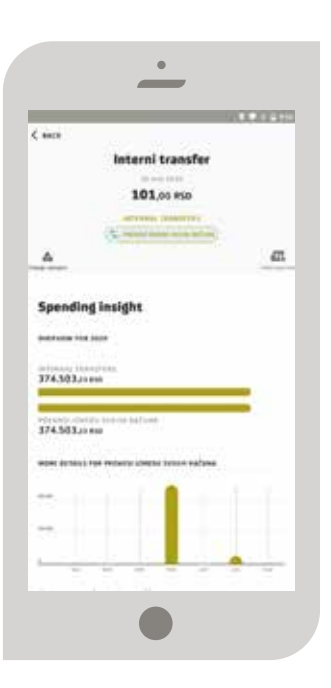

#### **OVERVIEW OF SAVINGS ACCOUNTS**

By selecting the menu option or swiping the screen to the left, you can view all the savings accounts and term deposits, with all the details. For term deposits, the amount of term savings, the term period, the interest rate, the maturity date and the total amount are available.

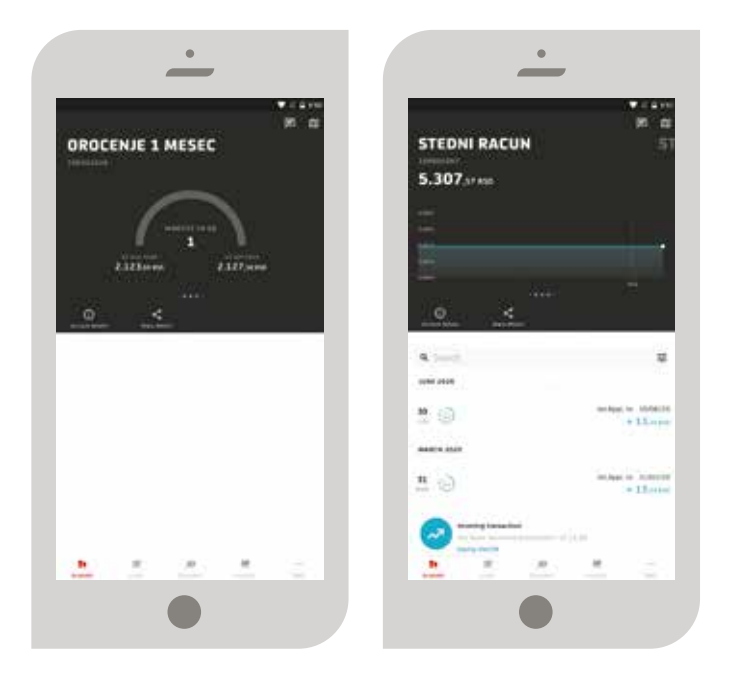

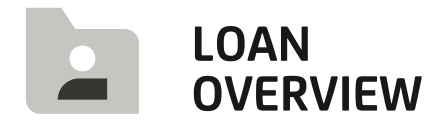

In the overview of loans being used, all the details are available about the loan, the total repayment chart, as well as the information on the next payment due date.

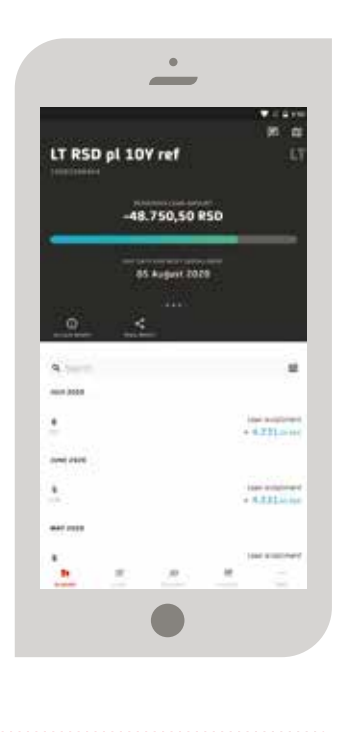

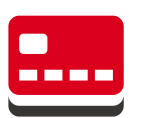

## **PAYMENT CARDS**

By choosing the "Payment cards" option in the menu, you will be provided with a list of all payment cards debit and credit cards.

By choosing the payment cards option, you can view all the transactions (amounts credited or debited), as well as details on the transactions and the payment card.

By tapping the card, the following options are provided:

- MCASH FOR DEBIT CARDS Ø
- INFORMATION ABOUT THE PAYMENT CARD FOR ALL PAYMENT CARDS

**Additional options are available for credit cards:**

- CARD SETTINGS
- BLOCK CARD

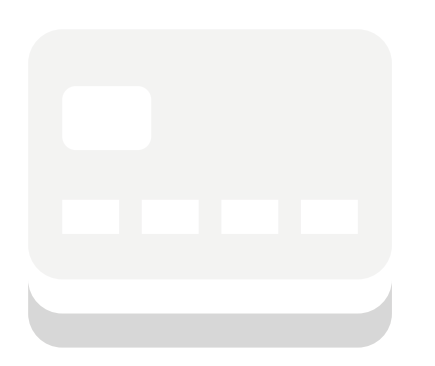

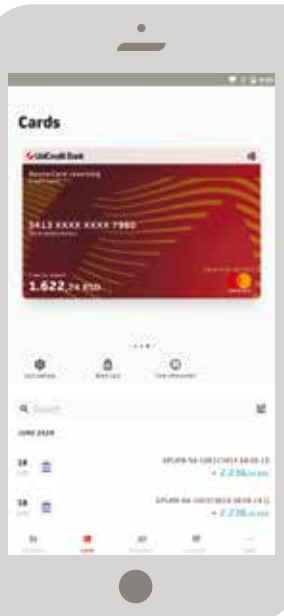

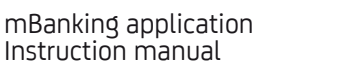

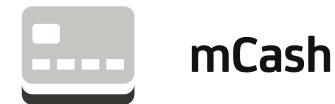

Functionality allowing cash withdrawal from an ATM without a payment card. By tapping the icon  $\sqrt[3]{\ }$  in the debit card overview or by tapping the image of the card in the menu, the mCash option is launched. Enter the amount you wish to withdraw from the ATM or choose one of the offered amounts, then tap the button "GENERATE CODE". A QR code will appear on the screen, which you need to scan on the ATM. There are digits below the code that you can enter, instead of scanning the code, if you decide to do so. Choose the mCash option on the ATM home screen.

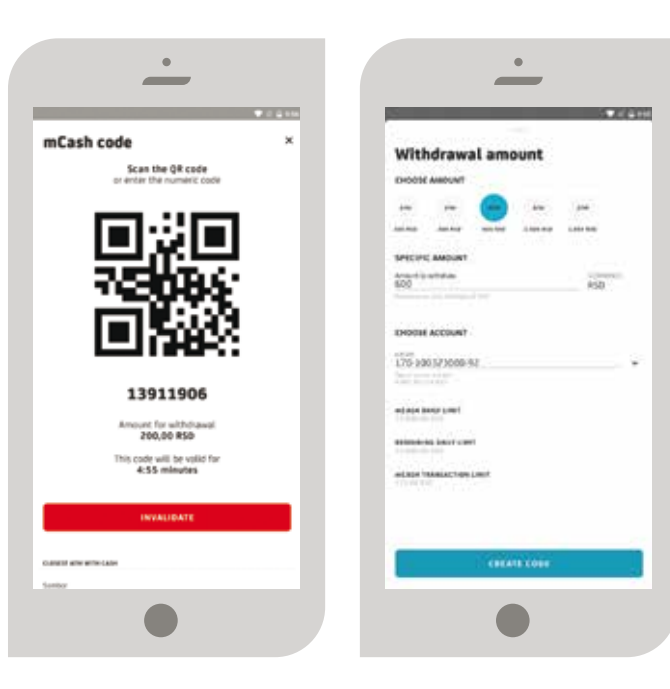

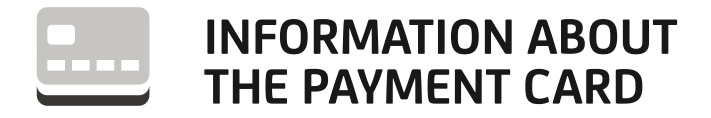

In this option, you can view all the details about the selected payment card, such as: name, type, status, related accounts, limits, validity.

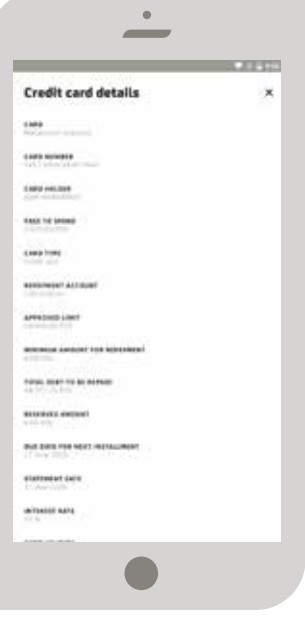

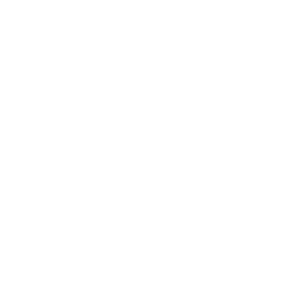

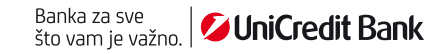

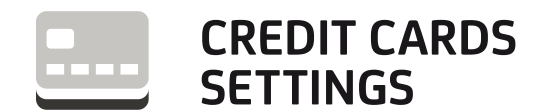

#### **SETTING UP A LIMIT**

Credit card users can set up the limits on cards through some of the usage channels:

- $\bullet$ WITHDRAWING CASH FROM AN ATM
- CONSUMPTION USING PAYMENT CARDS AT POINTS OF SALE  $\bullet$
- ONLINE PAYMENTS

All the listed channels of use, except for the increase and decrease, can be disabled in the same place and reactivated later for further use.

 $\bullet$  $\bullet$  $\bullet$ **Card Settinds ATM amount limit** Carde East settings many pol SET DAILY AMOUNT LINE ATM DAILY LINETS  $0.000x$ ö ils incorner SET UNIT VALIDITY **GET FOR THE BEST OF THE SH**  $1.622...$ **POS BASEY LIMITS**  $\circ$ ø.  $\Delta$  $\overline{\mathbf{a}}$  $18 - 20$ **ENLINE PAYMENTS DAILY LIMITS** ×  $\blacksquare$  $\sqrt{2}$ **ATM** max transactions SET MAX TRANSACTIONS PER DAY  $\overline{10}$ SET FOR THE REST OF THE DAY After midnight the limit will be set on a previous value

The limit can also be defined as a total number of transactions (without specifying the amounts of those transactions), which can be restored to the factory settings by tapping the link "RESTORE TO PREDEFINED SETTINGS".

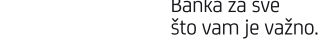

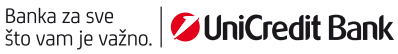

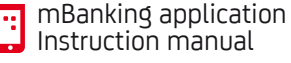

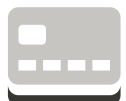

#### **BLOCKING A PAYMENT CARD**

The option for blocking a payment card provides the possibility of a temporary blockade, i.e. disabling use. You can activate the card in the same way during the day. If there is any suspicion of misuse, we cordially ask you to contact the bank.

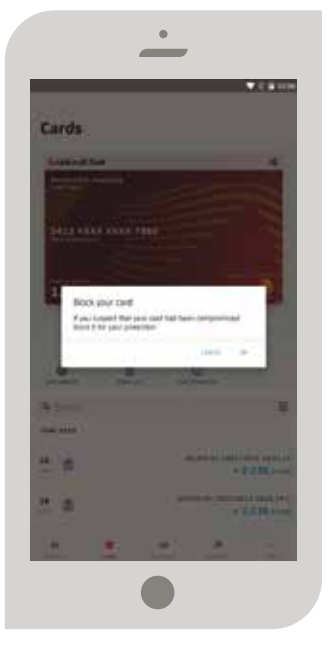

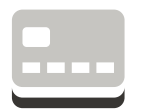

#### **FILTERING TRANSACTIONS**

By choosing the filter, you can view all transactions for the previous week, the previous month, the previous three months, the previous six months, the previous year or another period.

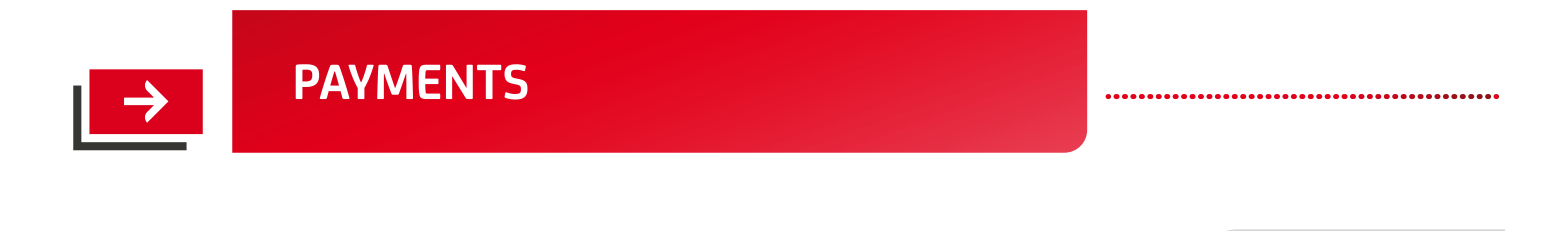

Within the payment section, the following options are available:

- NEW PAYEE creating a new payment order by filling in a payment slip
- TEMPLATES saved templates for payment slips, with the possibility of changing data in the payment slip fields
- INTERNAL TRANSFERS transfer between your own accounts
- Ø CURRENCY EXCHANGE buying and selling foreign currency

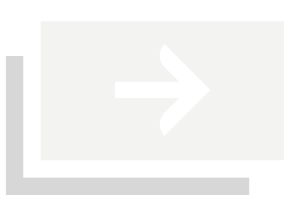

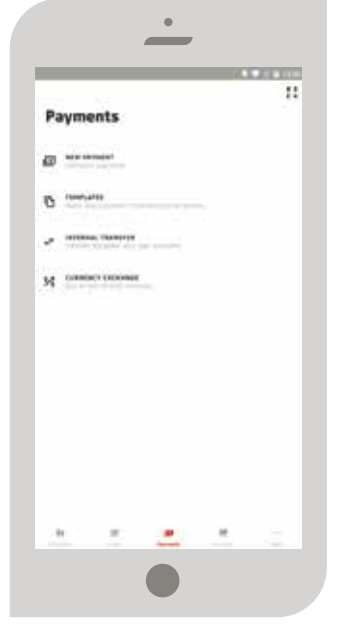

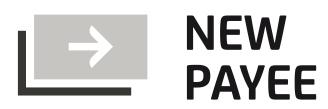

The payment order contains mandatory and optional fields. Mandatory fields are displayed and they include:

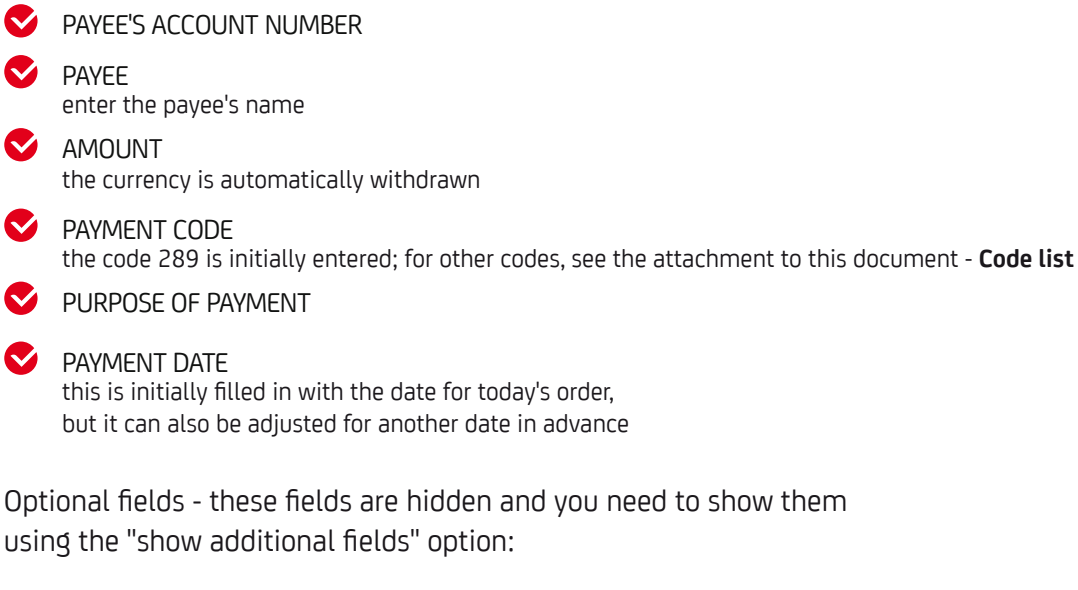

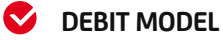

#### **DEBIT REFERENCE NUMBER**

**Advice:** You can save the payment order as a template by selecting the option for saving a template, after the payment has been made.

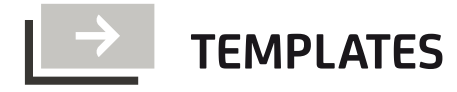

mBanking application Instruction manual

You can save every payment order that you will pay again, with or without small adjustments, when paying (before payment), by specifying a name and category under which it will be saved in the mBanking application.

For future use, you choose templates when paying, with the possibility of changing certain data on the payment slip.

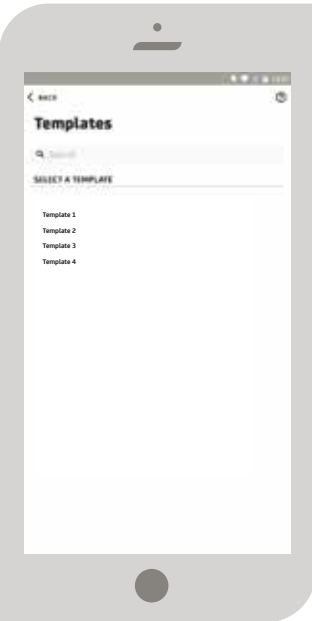

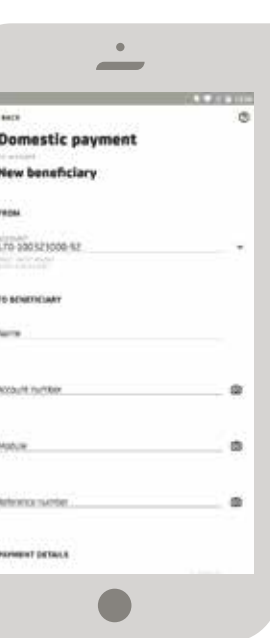

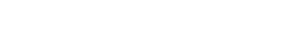

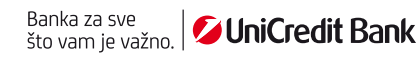

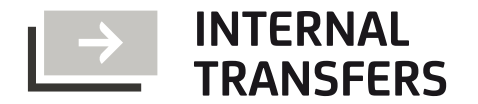

When making a transfer between your accounts and selecting an account, in the "FROM ACCOUNT" and "TO ACCOUNT" options, all the accounts available for these transfers will be displayed in the list.

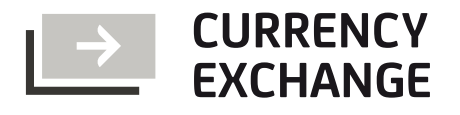

Choose the account in the currency that you want to buy, depending on whether you want to buy or sell, and the foreign currency account is positioned as ACCOUNT FROM or TO ACCOUNT.

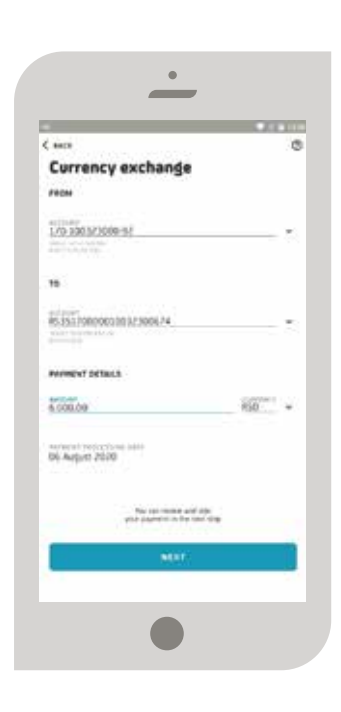

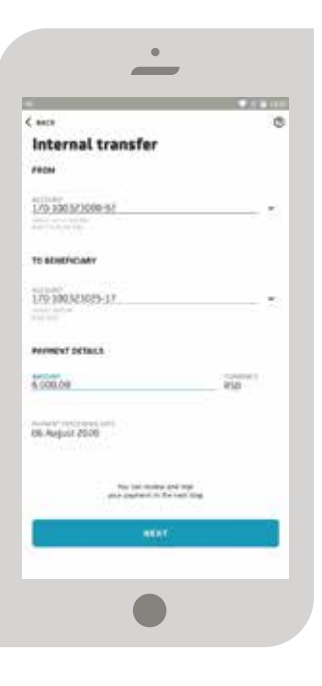

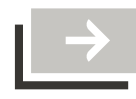

### **ENTERING DATA BY SCANNING THE PAYMENT SLIP**

Next to each payment slip field that can be scanned, there is a camera icon  $\overline{0}$  which means that you will enable the scanning of data for the specified field.

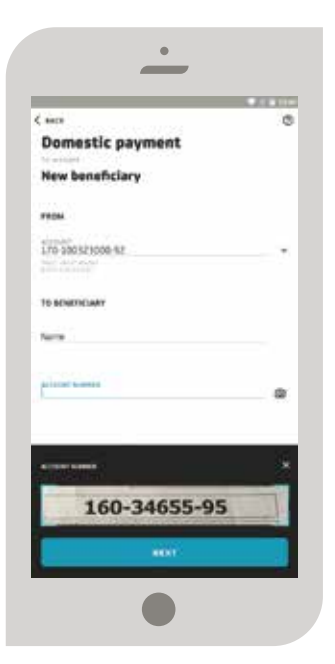

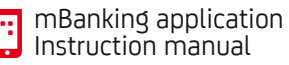

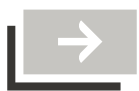

#### **PAYMENTS AT POINTS OF SALE USING AN IPS QR CODE**

#### **SHOW IPS**

By generating the code in the application, payment is made after the salesperson has scanned the code from your mobile device. The process itself may be initiated using the application's home screen, by tapping the text Show IPS, after which you will be prompted to log in.

In order to avoid any errors, show the generated code to the salesperson after checking the amount and currency of payment on the POS terminal. The duration of the code is 60 seconds and payment should be made within that period. After the expiry of the specified period, and/or after successful or unsuccessful payment, the application will return to the home screen.

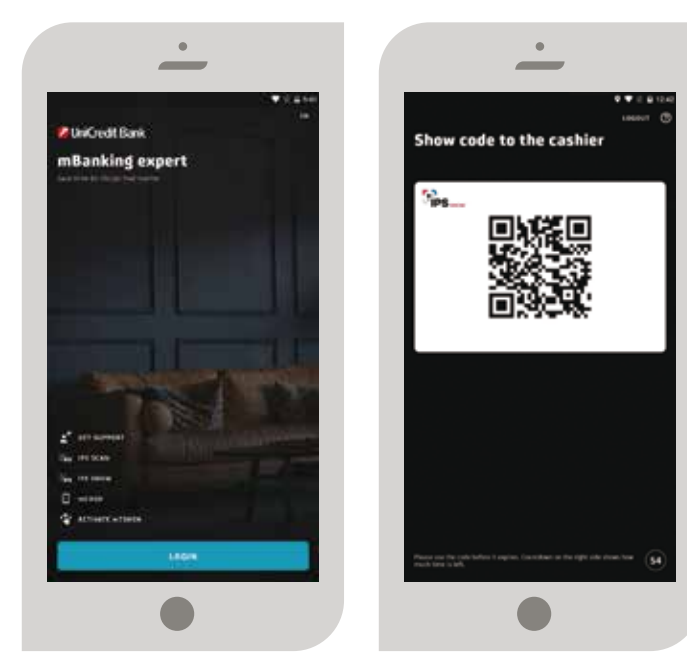

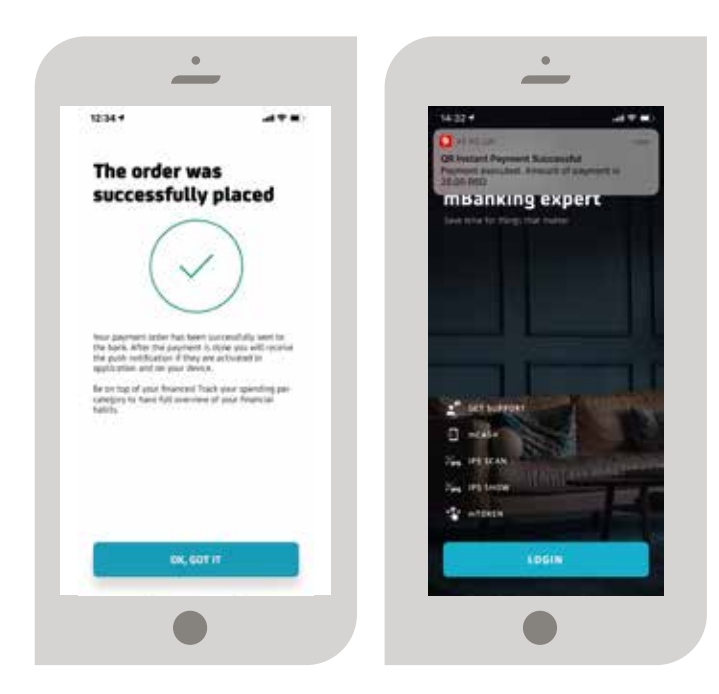

#### **SCAN IPS**

By scanning the QR code issued by the salesperson, you will initiate payment directly from your current account. The process itself can be initiated on the application home screen, by tapping the text Scan IPS.

Notification of the final transaction status will be sent by push notifications in the application, if push notifications are enabled.

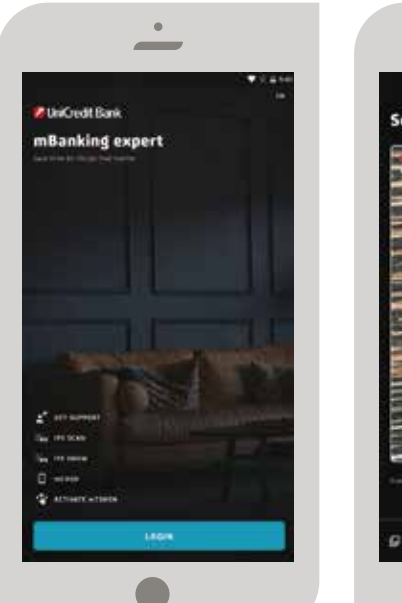

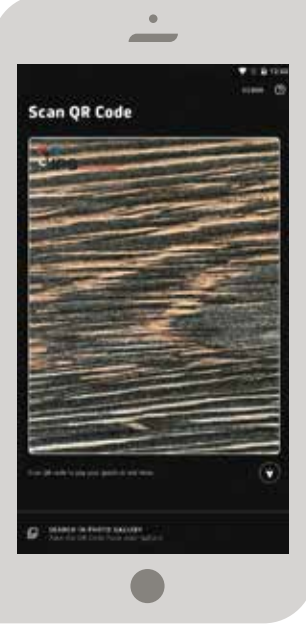

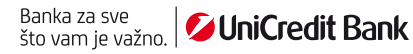

After scanning the code, you will see the payment details displayed - the amount and currency - initiated by the salesperson. You can then confirm or reject the transaction if you notice any irregularities.

If the transaction was successfully sent to the Bank, a confirmation screen will be displayed. A confirmation screen after signing means that the transaction has been successfully sent to the bank, not that it has been executed.

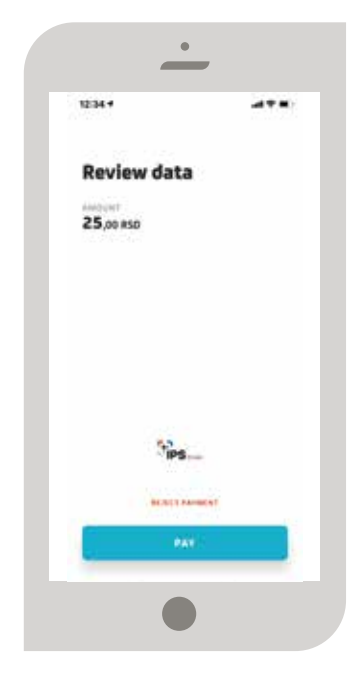

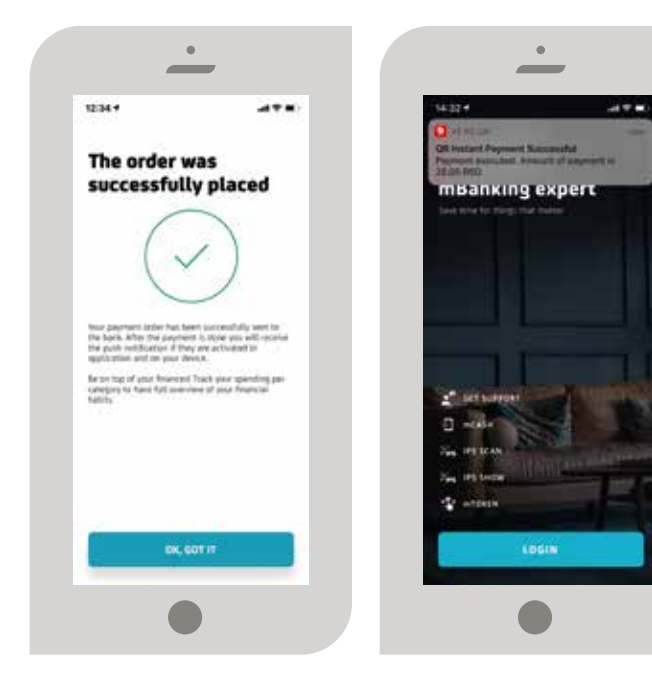

Notification of the final transaction status, i.e. the transaction execution confirmation, will be sent/accessible by push notifications in the application if push notifications are enabled, and the status can also be monitored in the transaction list - account review.

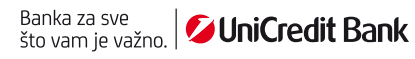

## **→ PRODUCTS**

In the section "Our products", further information can be found about our range of products and services.

Also, advice is available on the product that best suits your needs, as well as the possibility of directly consulting us through chat, sending us an email or calling us for further information.

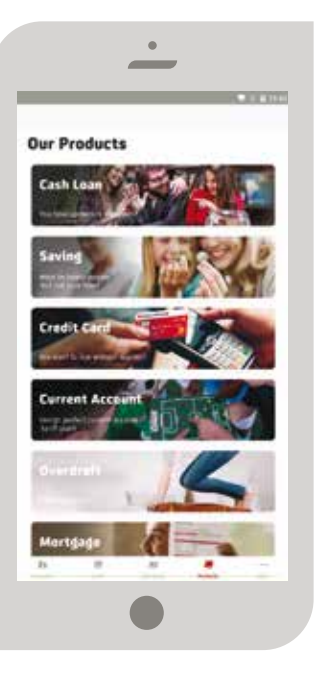

## $\rightarrow$  MORE

The menu option "More" allows access to the following items:

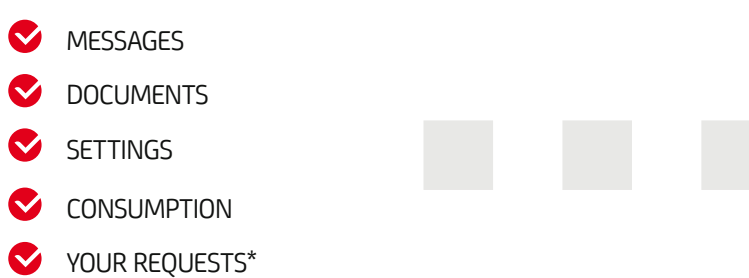

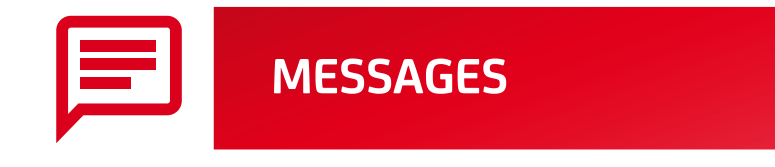

All important notifications arrive in the mailbox. By tapping on the message icon  $\equiv$  on the home screen after logging in, or on the menu option "More", you can directly access and check your messages. Messages can be saved, deleted or archived. By swiping the screen to the left, you can choose to archive or delete messages.

## **DOCUMENTS**

In this part of the application, an overview of documents sent to you by the bank is available, such as account review statements and card statements, if you chose mobile banking as a notification channel.

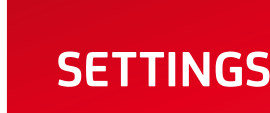

The "Settings" option provides you with the following options:

- **EXAMPLICATION LANGUAGE SETTINGS**
- SAFETY SETTINGS  $\bullet$
- PUSH NOTIFICATIONS
- COMMUNICATION CHANNELS
- INSTANT PAYMENTS Ø
- WIDGET SETTINGS
- NOTIFICATIONS ABOUT CONSUMPTION HABITS
- CONSENT FOR PROCESSING PERSONAL DATA

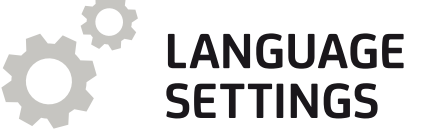

You can select the application language setting when activated. The option of changing the chosen language is available in the settings, but also before logging into the application, in the upper right screen corner.

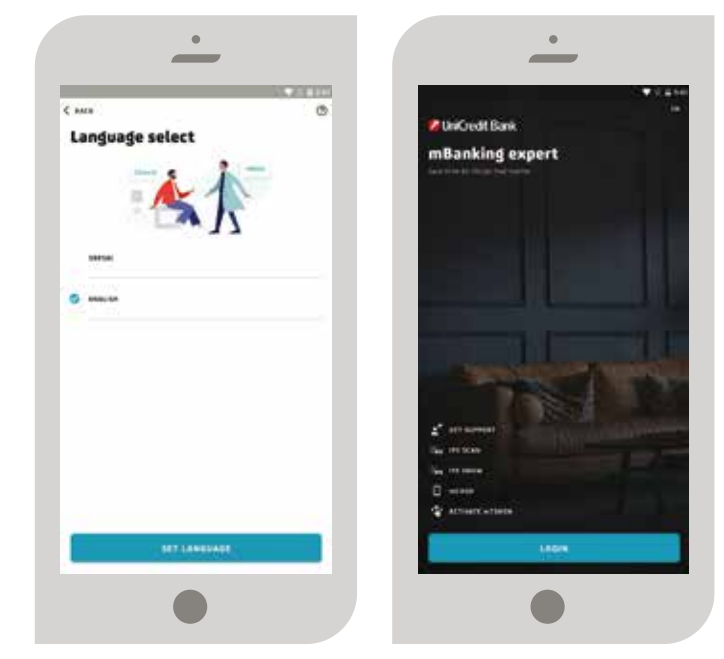

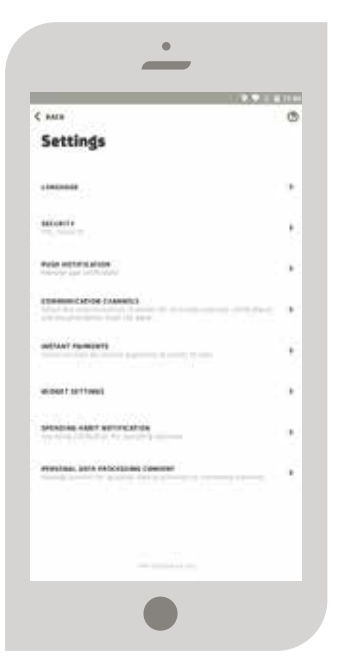

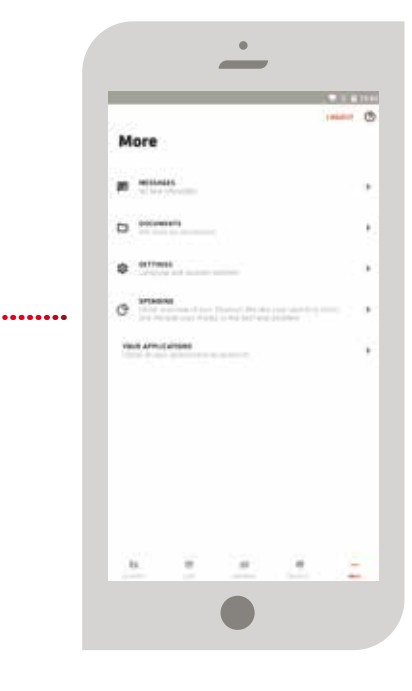

#### Safety settings including changing the PIN, access by fingerprint or face scanning, and signing an order by fingerprint or face scanning. In order to be able to access the application with a fingerprint or to sign an order, you must add fingerprint/face scanning or have it activated on your mobile device.

**Push notification** 

## **PUSH NOTIFICATIONS**

**SAFETY**

Push notifications are notifications that are sent from the application. They are not charged and it is necessary for the device you are using for mobile baking to have access to an internet connection.

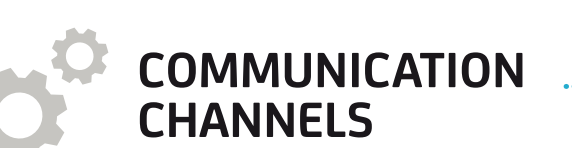

In the Settings section, you can set the available communication channels that you can choose as a client of the bank and based on which, the Bank will deliver relevant information and documents to you. You can choose at least one communication channel, and it is also possible to choose all three offered channels.

By pressing the Confirm button, you choose your communication channels with the Bank.

There are three channels available:

- 1. **eBanking/mBanking**  Information/documents are delivered to you by the bank within the eBanking/mBanking application
- 2. **E-mail**  Information/documents are delivered by the Bank to the email address that you provided to the Bank when opening the account or subsequently
- **3.** Letter Information/documents are delivered to you by the Bank through regular mail

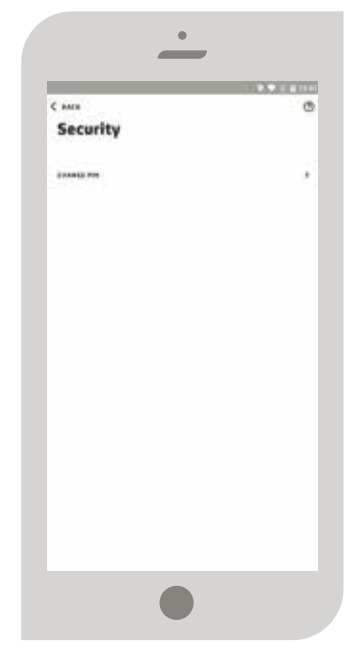

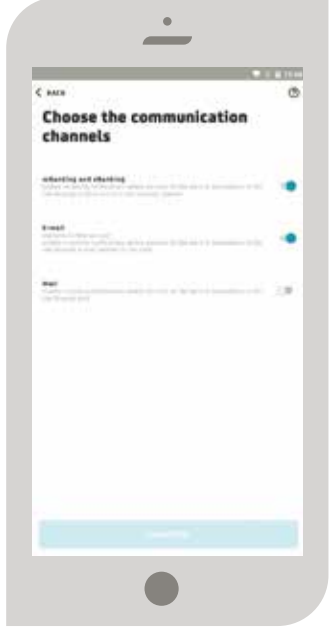

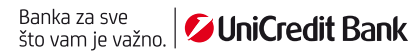

Information/Documents that can be delivered by the Bank using the chosen channel through the mBanking application are:

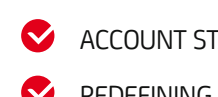

ACCOUNT STATEMENT DISPLAYING THE AUTHORIZED OVERDRAFT

REDEFINING TERM SAVINGS

- CREDIT CARD STATEMENT
- UNAUTHORIZED OVERDRAFT
- BALANCE STATEMENTS FOR LOANS WITH A FIXED INTEREST RATE
- NOMINAL INTEREST RATE CHANGE
- TARIFF CHANGE

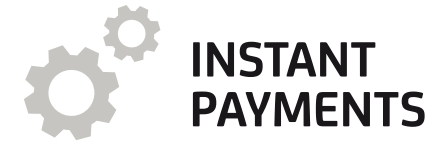

In this section, you can choose the account from which funds are withdrawn when using the IPS payment option.

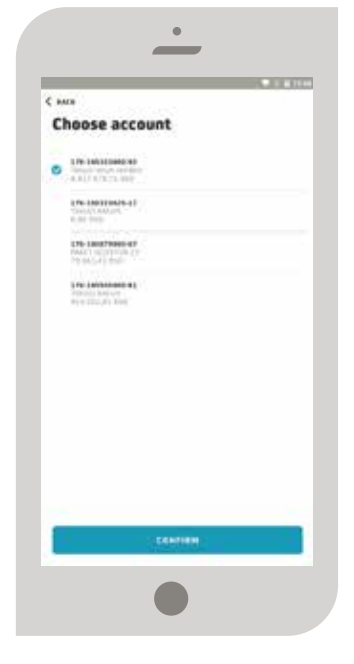

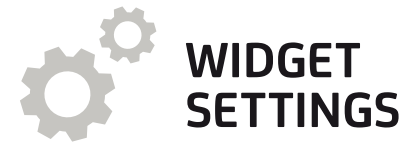

Widget settings are available in the settings. A widget allows you to have at your fingertips information about the balance on your accounts, as well as shortcuts to the services used the most.

The widget is not automatically enabled and you choose whether you want this information to be available without additional authorization and whether you want it for one or more accounts.

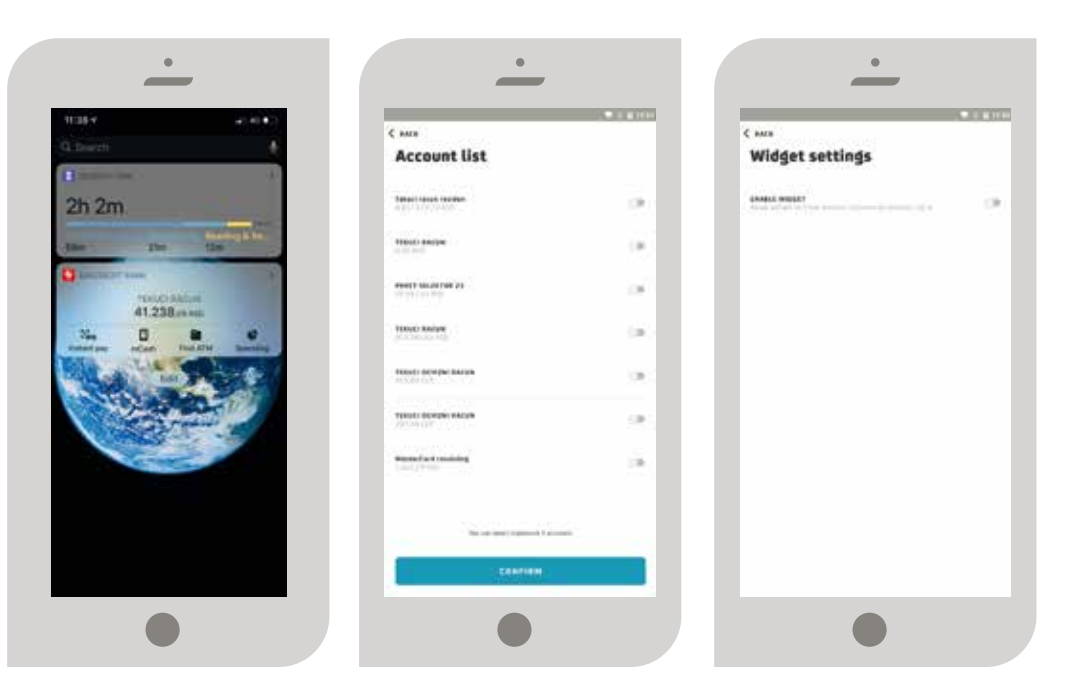

The widget looks different on Android and iOS devices.

For iOS devices, in order to access the widget, you need to swipe the home screen to the right and the widget will be there with the rest of your enabled widgets.

For Android devices, you can choose the position and size of the widget, with the size determining the options available.

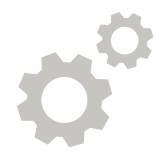

#### **NOTIFICATIONS ABOUT CONSUMPTION HABITS**

In this part of the Settings, a set of notifications is available about consumption habits:

- 1. Notification about available account funds: Adjust the upper and lower limits on the account
- 2. Notification about the number of merchant purchases: Information about the number of purchases in a sales facility
- **3.** Inflow notification: Plan your financial courses by viewing the inflows and outflows
- 4. Notification about the overrun amount of consumption: Set up consumption limits
- **6.** Notification about unusual consumption: Consumption incurred at a sales facility differs from others belonging to this category

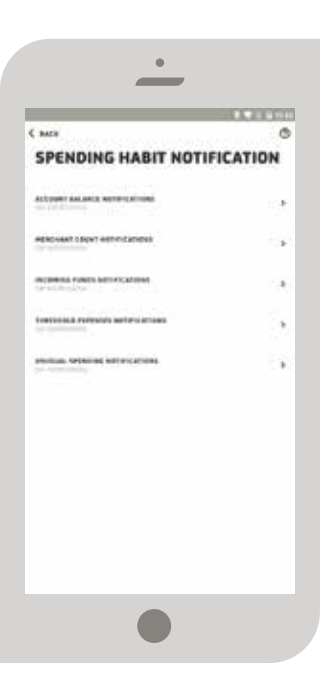

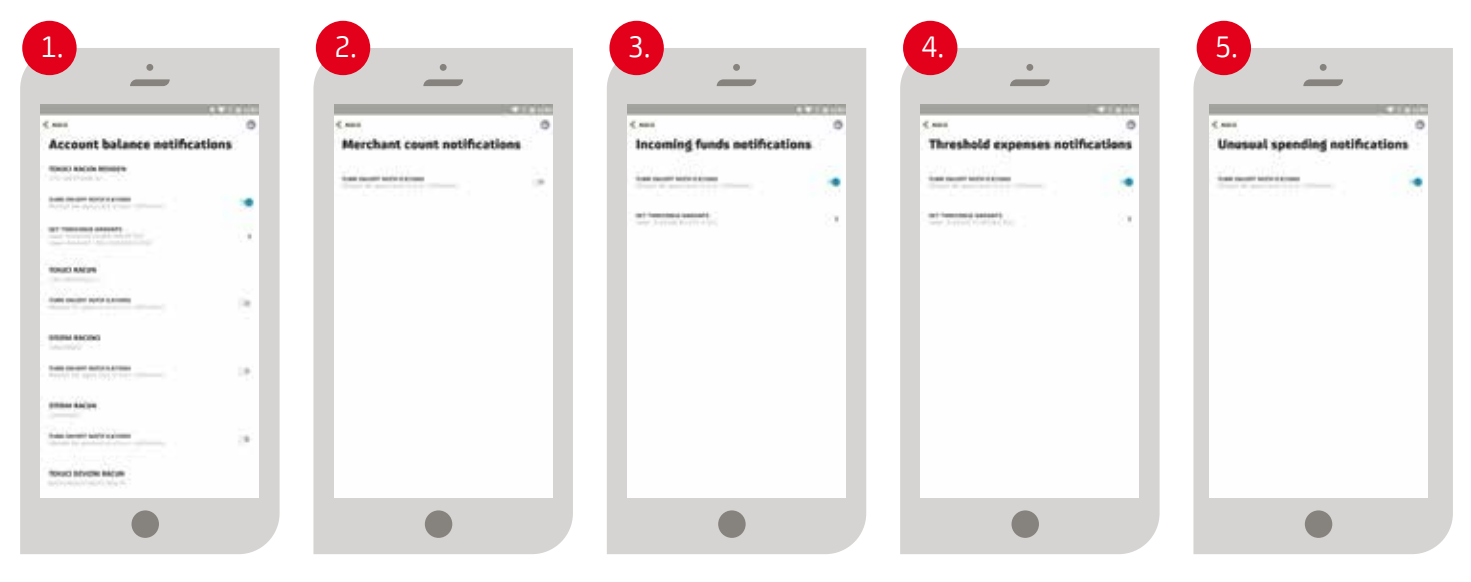

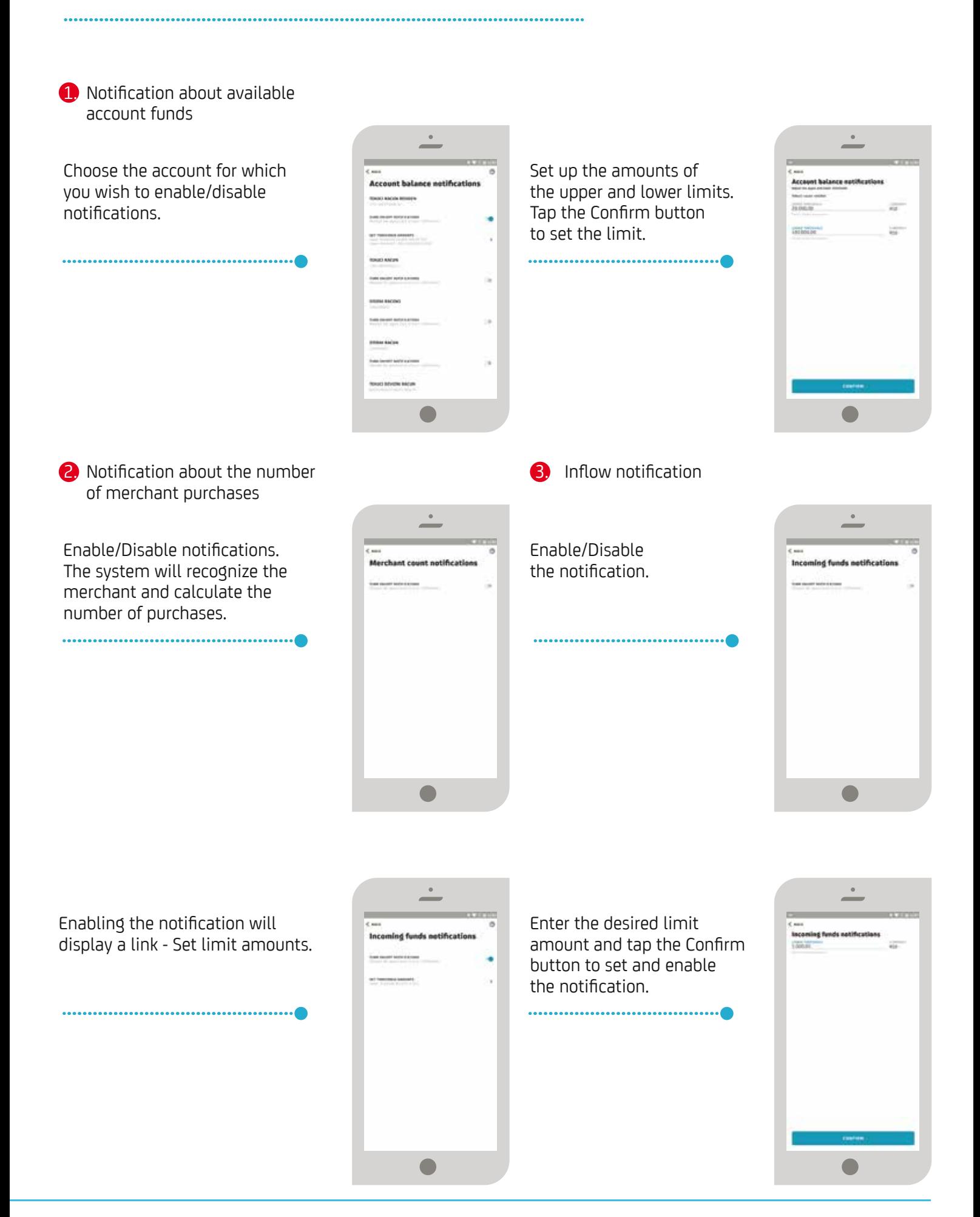

Banka za sve **Janka za sve MuniCredit Bank** 

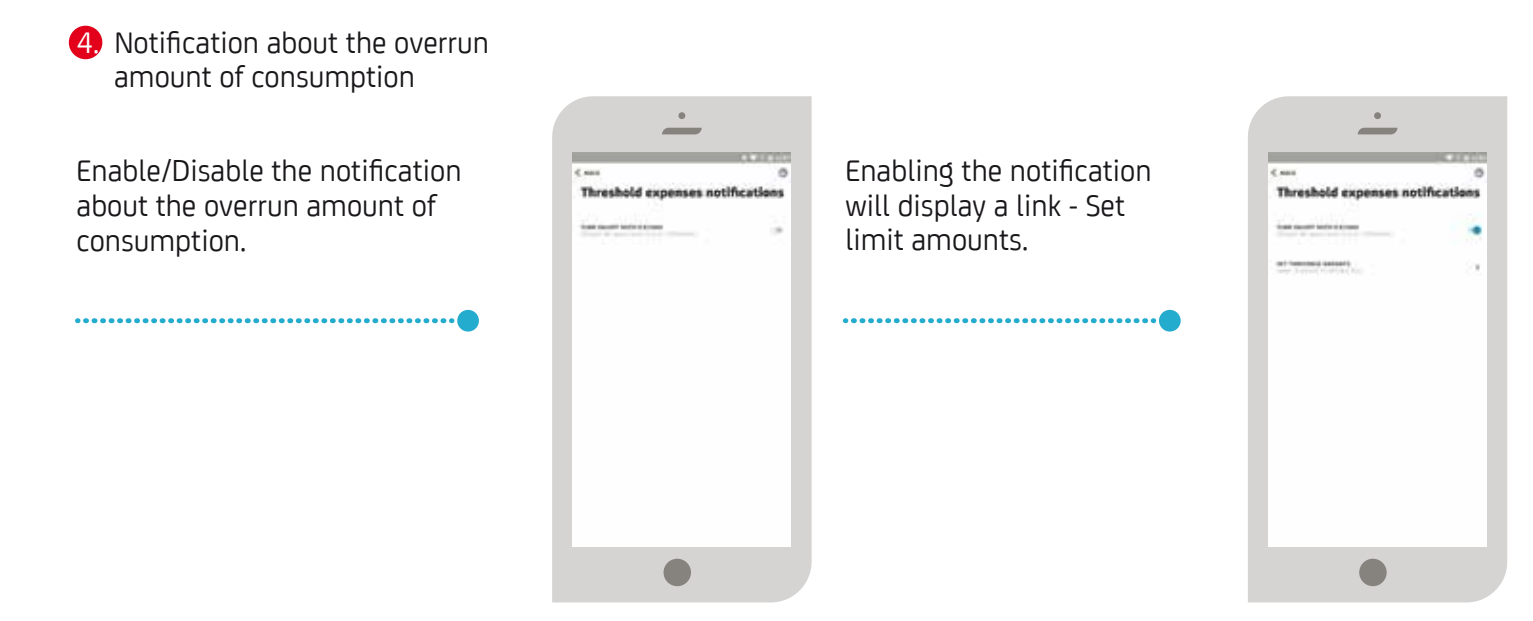

Enter the desired limit amount and tap the Confirm button to set and enable the notification.

**5.** Notifications about unusual consumption

Enable/Disable notifications. The system will recognize unusual consumption based on the analysis of your previous financial transactions.

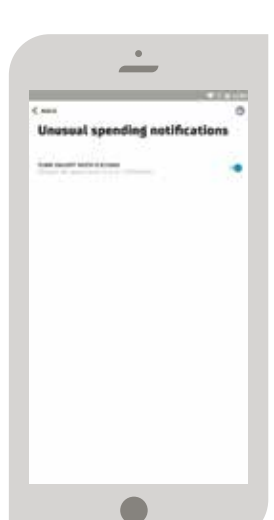

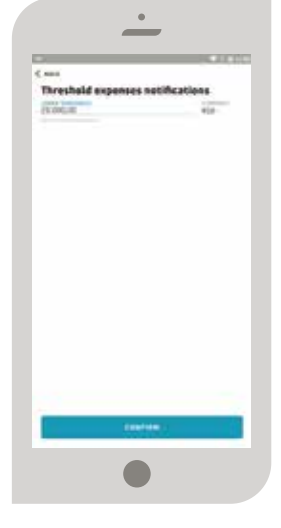

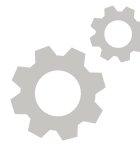

### **CONSENT FOR PROCESSING PERSONAL DATA (GDPR)**

Within the Settings category, you are provided with an option to give/withdraw the Consent for processing personal data.

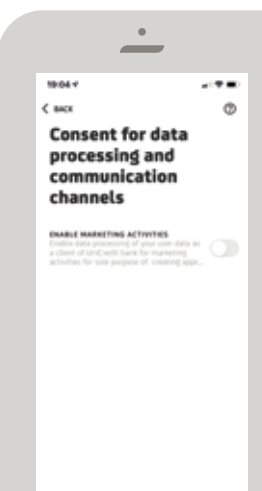

The process of giving your consent starts by swiping the button into the green status.

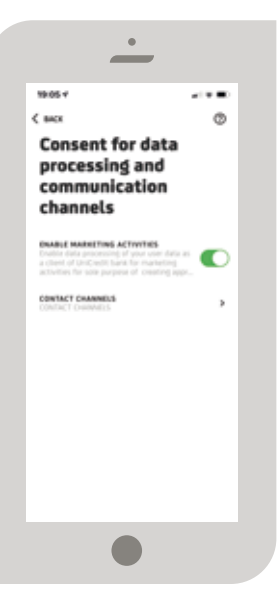

Further information about the Consent for processing personal data can be obtained by tapping info (?) in the upper right corner of the screen.

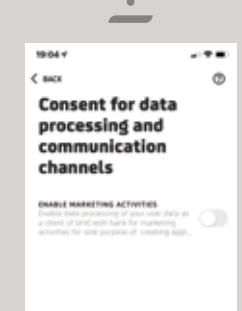

1604+ C siere **Consent for data** processing and communication channels

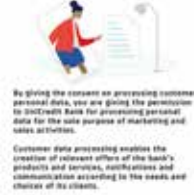

 $...$ 

By enabling the button for giving Consent for processing personal data, you move to the screen showing detailed information about processing personal data and Consent for processing personal data.

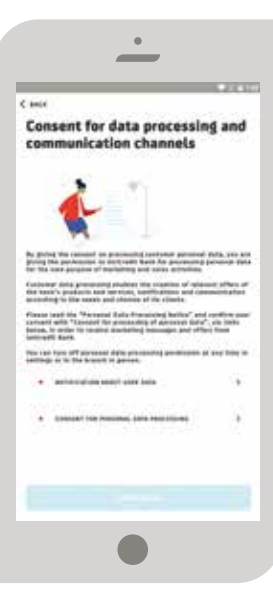

In order to continue the process of giving consent, you need to tap the link - Notification about processing personal data - read the text and confirm by tapping the button stating I have read the document.

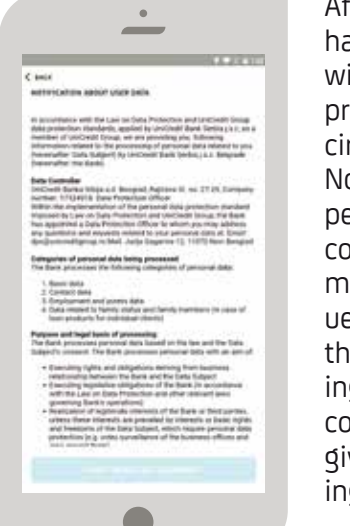

After confirming that you have read it, the application will redirect you to the previous screen, where the circle next to the link - Notification of processing personal data - will be coloured green, which means that you can continue the process, i.e. tap on the Consent link for processing personal data and continue the process of giving consent for processing personal data (GDPR).

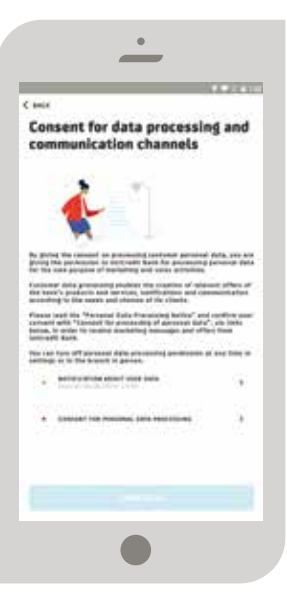

By tapping the link Consent for processing personal data, the entire text of the Consent document will be displayed. By tapping the button - I agree with the document - you confirm that you agree that your personal data will be processed for marketing purposes; the application then takes you to the previous screen and the circles next to the links that you have previously read/given your consent to are green.

At that moment, your consent is being processed.

The process then leads you to choose the communication channels. On pressing the I agree button, a screen displays a list of channels through which the Bank can send you notifications in relation to the products and services available to you and based on the provided Consent. It is necessary to choose at least one and, if necessary, several channels of communication.

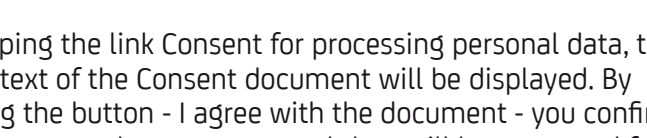

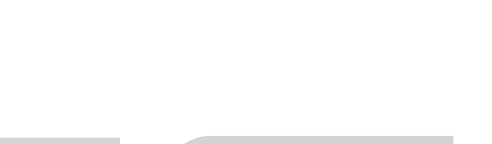

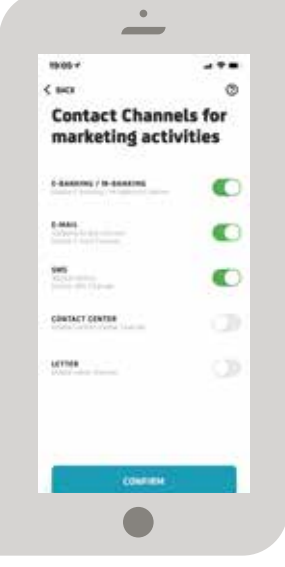

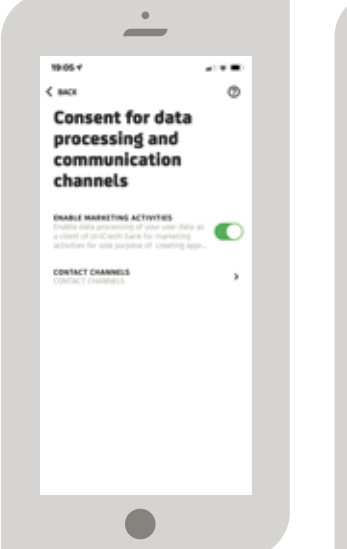

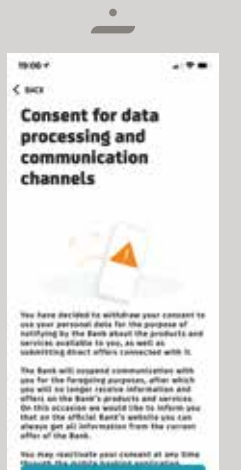

You can withdraw your consent for processing personal data by swiping the screen button to the left, and the text on the Withdrawal of consent for processing personal data and the button for confirmation of the withdrawal of your consent opens.

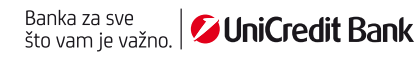

Consumption is a part of the application that provides you with detailed insight into your expenses. The home screen in this option provides an analysis for the current month, and by swiping to the right, you can review the statements for the previous months. Swiping to the left will provide you with an insight into the annual statement summary.

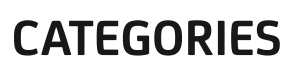

The application will assign a category for your expenses, but since we are not entirely certain whether the category is correct, after tapping the expense categorization (a dashed circle around the recommended category), two options will be available:

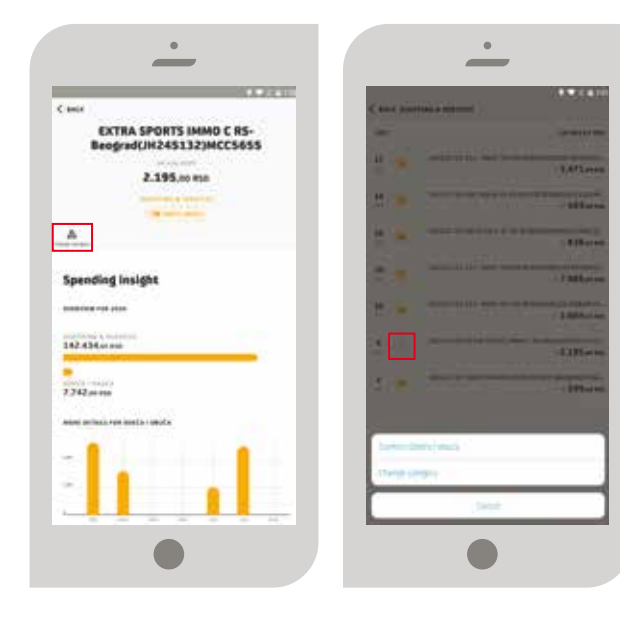

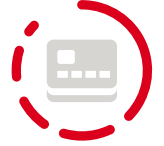

- CONFIRM THE CATEGORY by which you will validate that the offered category is correct
- CHANGE THE CATEGORY

by which you will choose from among other categories the one that best suits the expenses. After several changed categories, the application will save this as a rule, and you will not need to do it manually

Category change is also possible through transaction details.

**MONTHLY STATEMENT**

The monthly statement is an illustrative analysis of expenses according to categories that you are provided with at the end of every month. You can see your monthly balance and if your balance at the end of the month is positive or negative.

Revenues and expenditures are displayed here for all accounts. Other currencies calculated in RSD and added to the analysis. The part of the expenses using a credit card are highlighted in another colour. The expenses for the given month include all transactions that are accounted for that month (e.g. if you made a transaction at the end of the month, and it was finally paid in the following month, it will enter the analysis of the latter month).

Internal transfers are not included in this statement.

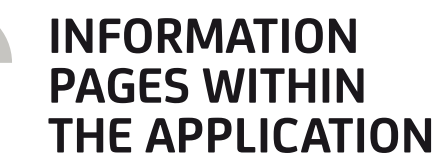

Spens fing over **July 2020** 

M. ×.

Ÿ

On certain pages within the application, you will see an icon  $\odot$  in the upper right corner.

By tapping that icon, you will receive a detailed explanation of the functionality of the page you are on.

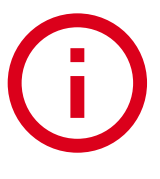

 $-0.1839 - 0.0$  $11.000 - 1$  $-56,004$  as an

 $4111$ 

#### **LOSS OR THEFT OF YOUR MOBILE DEVICE**

If the loss or theft of the mobile device occurs, it is necessary to immediately inform the branch office. Your application is safe as long as the person who has your mobile device cannot access it because he/she doesn't know your PIN. It is very important that you keep all your PINs and passwords safe and inaccessible to other people.

PIN EODE

## **ATTACHMENT 1. - CODE LIST**

#### **CODE DESCRIPTION**

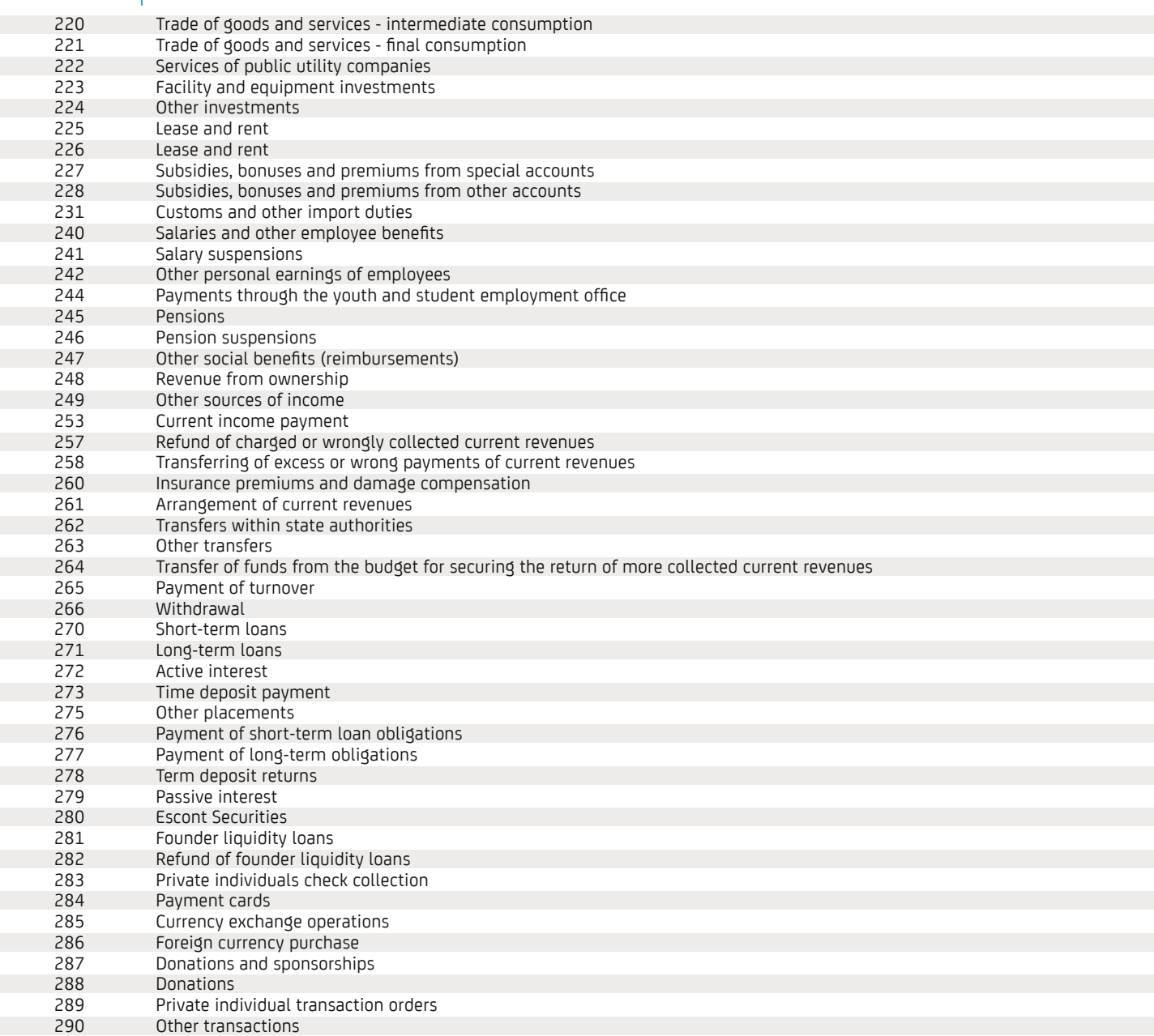